### 齊藤 宣一*∗*

### 2015 年 4 月 22 日

ウィキペディアでは次のように説明されている:

Scilab(サイラボ)とは,1990 年からフランスの INRIA \*1 と ENPC \*2 で開発されているオープンソースの 数値計算システムである. 2003年5月に Scilab コン ソーシアムが組織されて以降は,INRIA によって開発 [さ](#page-0-0)れている.

数値計算機能以外に,信号処理,行列や多項式の数式 処理,関数のグラフィック表示なども充実している. 機能やコマンドは,MATLAB クローンと呼ばれる ソフト群の中でも特に MATLAB によく似ているが, 互換性はない.(http://ja.wikipedia.org/wiki/ scilab)

参考 URL と参考書を挙げる:

- *•* [Scilab](http://ja.wikipedia.org/wiki/scilab) のホーム http://www.scilab.org/
- *•* Scilab 日本語ページ http://www.geocities.jp/rui hirokawa/ scilab/
- *•* 桜井鉄也:MATLAB/Scilab で理解する数値計算,東 [京大学出版会,](http://www.geocities.jp/rui_hirokawa/scilab/)2003 年(3,045 円)
- [A. Quar](http://www.geocities.jp/rui_hirokawa/scilab/)teroni, F. Saleri, P. Gervasio: Scientific Computing with MATLAB and Octave, 4th edit., Springer, 2014(加古孝,千葉文浩訳,MATLAB と Octave による科学技術計算, 丸善出版, 2014 年)

この文書では、Scilab を用いて数値計算を行うための必 要最低限の内容を説明する.より詳しいことは,上記の参 考 Web ページや参考書で各自で勉強して欲しい.ただし, Scilab の良さを活かした数値計算プログラミングをしてい る本は少ないので,Quarteroni 先生の本にある MATLAB プログラムの例を参考に,自分で数値計算プログラムを書 いてみることをお勧めする.この文書でも,この本のプロ グラミングを大いに参考にしている.

# **目次**

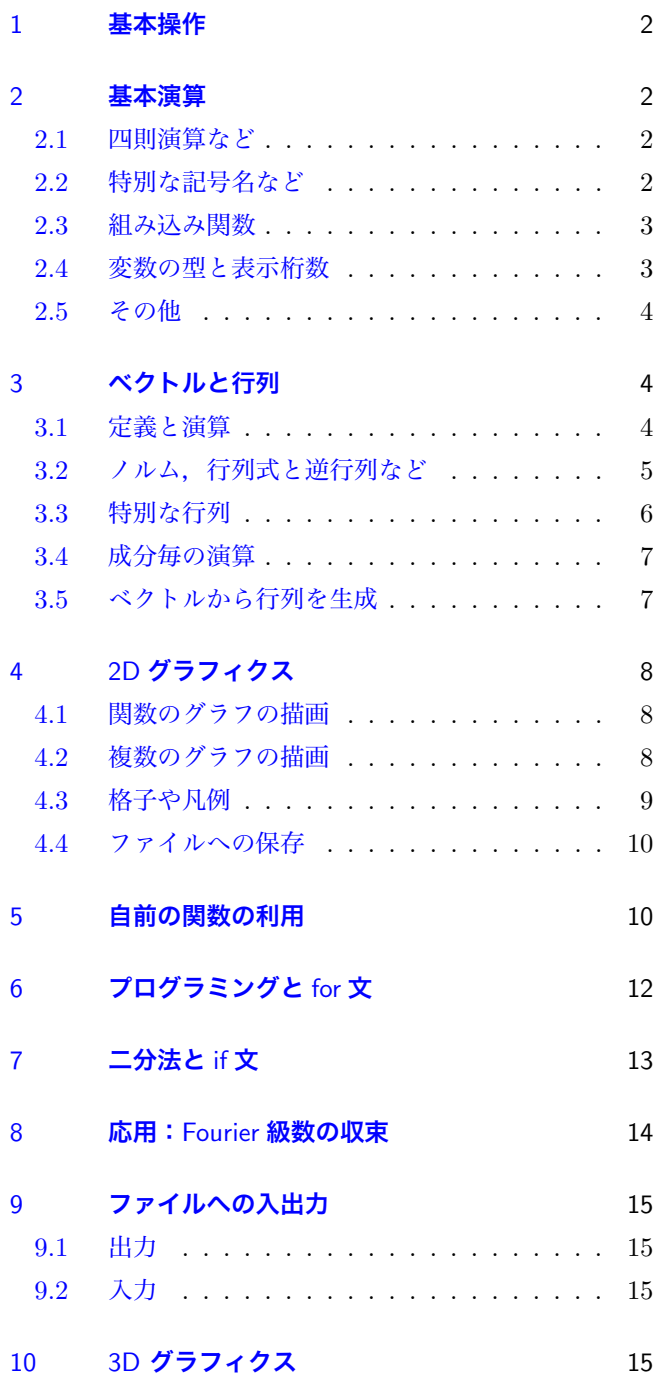

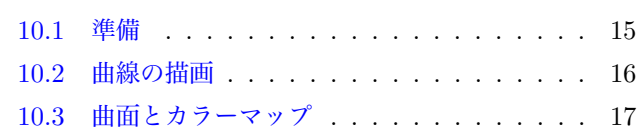

*<sup>∗</sup>* norikazu[at]ms.u-tokyo.ac.jp

<sup>\*1</sup> http://www.inria.fr/

<span id="page-0-0"></span><sup>\*2</sup> http://www.enpc.fr/

### 1 **基本操作**

<span id="page-1-0"></span>デスクトップ上の Scilab のアイコン (図 1) をダブルク リックし, Scilab を起動する\*3.

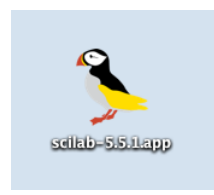

図 1 Scilab のアイコン

次のようなウインドウが出てくる.

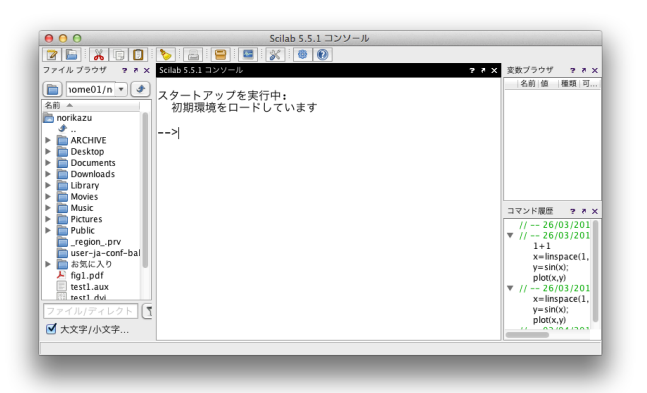

図 2 Scilab の画面

Scilab の画面に表示されている-->の後に,2 + 3 と入 力して,[enter/return] をおすと,答えとして 5 が出力 される.

```
--> 2 + 3 [enter/return]
ans =5.
```
この資料において、以後は、[enter/return] を省略 する.

なお,フォルダの変更と,現在の作業フォルダの確認は 次のようにする.

```
--> cd '"/WORK/1lectures/scilab/'
ans =/Users/norikazu/WORK/1lectures/scilab
```

```
--> pwd
```
ans  $=$ 

/Users/norikazu/WORK/1lectures/scilab

### 2 **基本演算**

#### 2.1 **四則演算など**

<span id="page-1-1"></span>例を挙げる.詳しい説明はしないが,意味は理解できる であろう.

<span id="page-1-2"></span>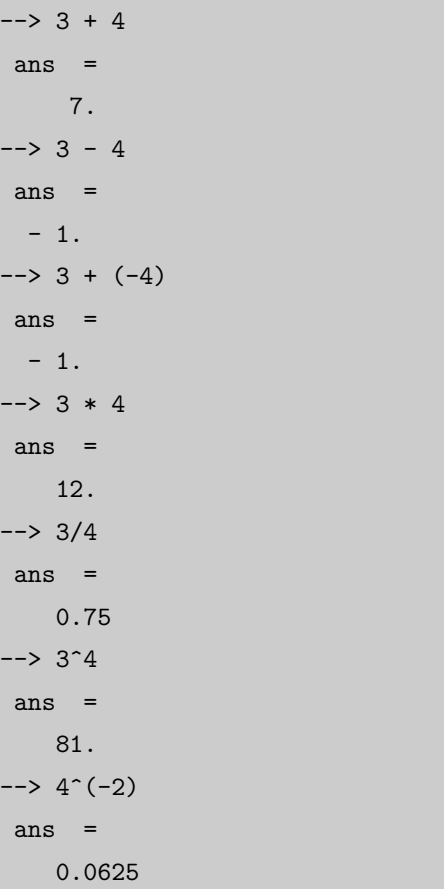

#### 2.2 **特別な記号名など**

<span id="page-1-3"></span>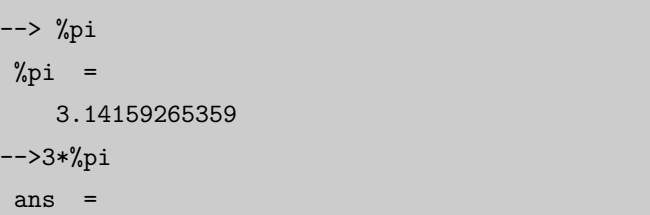

<sup>\*3</sup> 言うまでもなく,東京大学 ECCS の Mac OS 上での操作方法を 説明する.

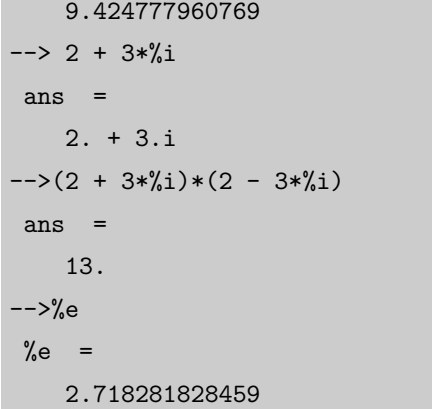

#### 2.3 **組み込み関数**

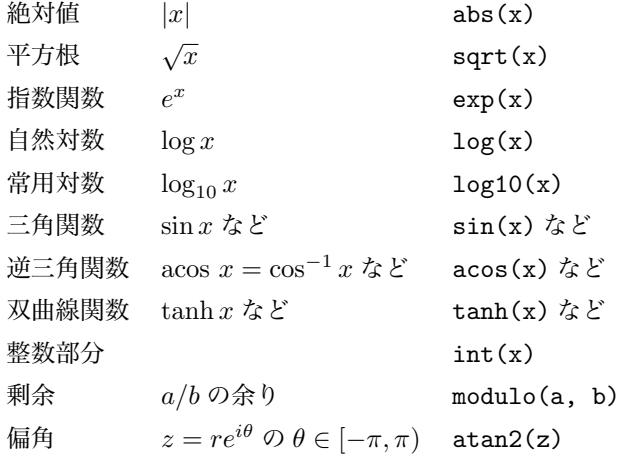

### // **三角関数の値**

```
--> sin(10*%pi)+2*cos(3*%pi)
ans =-2.// 余りの計算
\rightarrow modulo(7, 4)
ans =3.
// 整数部分
\leftarrow int(7/4)ans =1.
 なお,上の
```
### //

ではじまる行はコメント行であり,計算に影響はない.以 下では,何をしているのかを説明するために,適宜コメン

トを挿入するが,自分で実行する際には,省略して良い.

### <span id="page-2-0"></span>2.4 **変数の型と表示桁数**

format で表示桁数の制御ができる.以下において,15 や 20 は桁数の指定だが, "必ず 15" でなく, "約 15" と解 釈される. また, D+00 は 10<sup>0</sup> の意味である.

```
\leftarrow > x = 3.0*%pi
x =9.42477796D+00
\rightarrow format("v",15);
--> x
x =9.424777960769
\rightarrow format("v",20);
--> x
x =9.42477796076937935
--> format("e",15);
\leftarrow > x
x =9.42477796D+00
--> format("e",20);
--> x
x =9.4247779607694D+00
```
ただし、表示桁数が変わっても, Scilab 内で記憶されて いる桁数は変わらない.

なお、Scilab では、数値はすべて倍精度実数型の変数と して扱われる. 特に整数として扱いたいときには、int16 などで変換する必要がある.

```
--> format("v",10);
\leftarrow > n = 1
 n =1.
--> m = int16(1)m =1
--> format("e",20);
--> n
 n =1.0000000000000D+00
--> m
```
 $m =$ 

1

# <span id="page-3-0"></span>2.5 **その他**

現在定義されている変数の一覧を見る.

 $\leftarrow$   $\rightarrow$  who

# <span id="page-3-1"></span>3 **ベクトルと行列**

<span id="page-3-2"></span>3.1 **定義と演算** 行列を扱う際には、次のようにする. 括弧 [ ], カンマ , とセミコロン ; の役割に注意する こと.

# // **行列の定義**

 $\leftarrow$  > A = [3, -1, 0; 1, 4, 2; 1, 1, 3]  $A =$  $3. - 1. 0.$ 1. 4. 2. 1. 1. 3.  $\left[-2, 2, 5; 1, 3, 4; 1, -1, 2\right]$  $B =$  $-2.$  2. 5. 1. 3. 4.  $1. - 1. 2.$ // **行列の演算**  $--&> 4*A - 2*B$ ans  $=$  $16. - 8. - 10.$ 2. 10. 0. 2. 6. 8. --> A\*B ans  $=$  $-7.$  3. 11. 4. 12. 25. 2. 2. 15. // **ベクトルの定義**  $\rightarrow u = [1, 2, 3]$  $u =$ 1. 2. 3.  $\left[-\right] \times \mathbf{v} = [4, 5, 6]'$  $V =$ 4.

5. 6.  $\rightarrow w = [7; 8; 9]$  $W =$ 7. 8. 9. //**行列の転置**  $\rightarrow$  A' ans  $=$ 3. 1. 1.  $-1.$   $4.$   $1.$ 0. 2. 3.  $\rightarrow u'$ ans  $=$ 1. 2. 3. --> v' ans = 4. 5. 6. //**ベクトルと行列の演算** --> A\*v ans = 7. 36. 27. --> u\*v ans  $=$ 32. -->u\*u' ans  $=$ 14.

また,

[a: h: b]

で,[a, a+h, a+2h, ..., b-h, b] の形のベクトルの 自動生成もできる.

```
\leftarrow > x=[1:0.5:3]''
x =1.
```
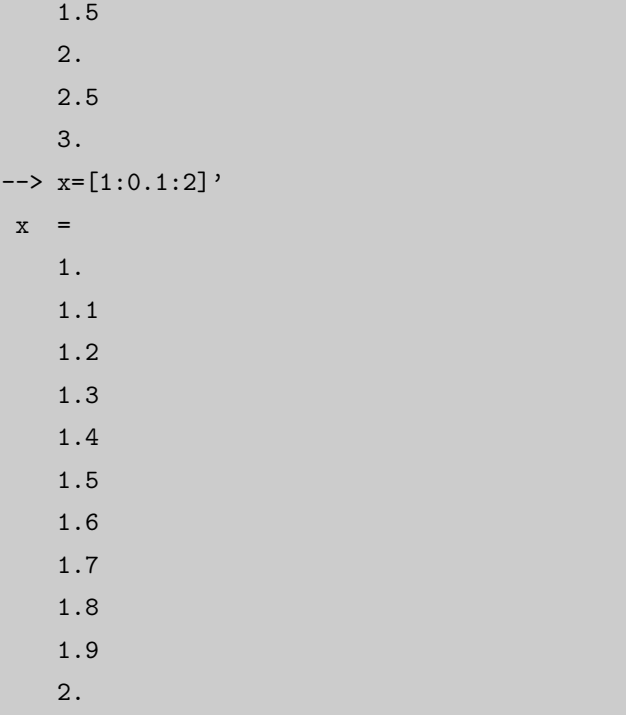

あるいは,

linspace(a, b, n)

を使って次のようにしても良い.

```
--> linspace(0, 1, 5)
ans =0. 0.25 0.5 0.75 1.
--> linspace(0, 1, 8)'
ans =
   0.
  0.1428571
   0.2857143
   0.4285714
   0.5714286
  0.7142857
   0.8571429
   1.
```
<span id="page-4-0"></span>3.2 **ノルム,行列式と逆行列など**

 $\Rightarrow$  x =  $[1, 2, 3]$ ';  $\leftarrow$  > y = [4,5,6];

```
\left[-\right] \land A = [3, -1, 0; 1, 4, 2; 1, 1, 3];
\left[-\right] B = \left[-2, 2, 5; 1, 3, 4; 1, -1, 2\right];
// ベクトルのノルム
// 2 ノルム
\rightarrow norm(x, 2)ans =3.7416574
\rightarrow norm(y, 2)
ans =8.7749644
// 1 ノルム
\rightarrow norm(x, 1)ans =
    6.
// infty ノルム
\rightarrow norm(y, %inf)
ans =
    6.
// 行列ノルム
\rightarrow norm(A, 2)ans =5.2996529
\rightarrow norm(A, 1)ans =
    6.
\rightarrow norm(A, \sqrt[n]{inf})ans =
     7.
\rightarrow norm(A)ans =5.2996529
//行列式
\rightarrow det(A), det(B)
 ans =31.
 ans =- 36.
//逆行列
\rightarrow A^(-1)ans =0.3225806 0.0967742 - 0.0645161
  - 0.0322581 0.2903226 - 0.1935484- 0.0967742 - 0.1290323 0.4193548\rightarrow inv(A)
 ans =
```
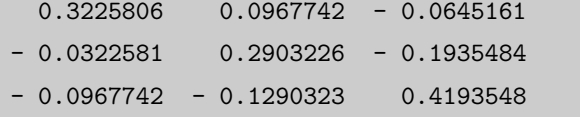

なお,処理の最後に **;** を入れておくと,処理はされるが 結果が表示されなくなる.

 $\rightarrow x = [1, 2, 3]$ '  $x =$ 1. 2. 3.  $\rightarrow x = [1, 2, 3]$ ;

### <span id="page-5-0"></span>3.3 **特別な行列**

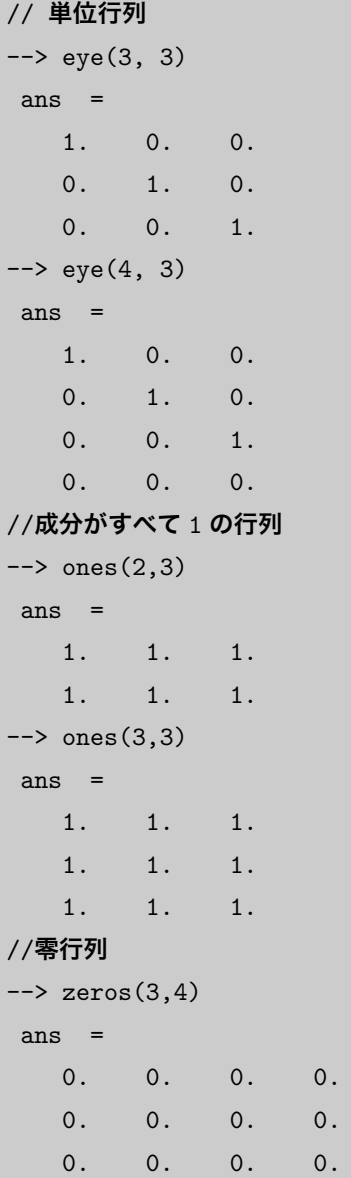

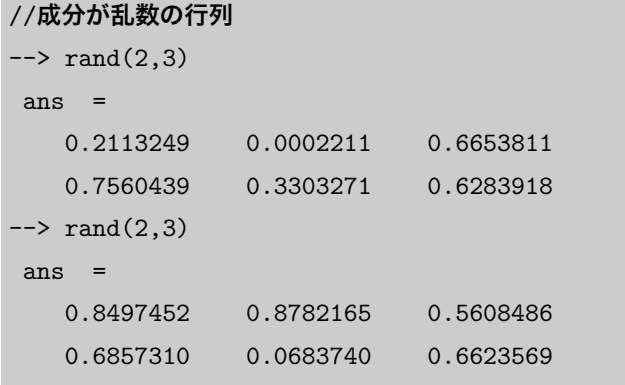

行列 *A* がすでに定義されているとき,引数に行列 *A* を 入れると *A* と同じサイズの単位行列などを生成する.例 えば,

```
\leftarrow > A=[1,2;3,4];
\rightarrow eye(A)
ans =1. 0.
   0. 1.
--> zeros(A)
ans =0. 0.
  0. 0.
//
-\rightarrow A=[1,2,3,4;5,6,7,8];
\rightarrow->eye(A)
ans =1. 0. 0. 0.
  0. 1. 0. 0.
```
対角行列や上三角行列の作り方は次の通り.

```
\rightarrow u = [1, 2, 3]u =1. 2. 3.
\left[-\right] A = [1, 2, 3; 4, 5, 6; 7, 8, 9]A =1. 2. 3.
   4. 5. 6.
  7. 8. 9.
//対角行列
\rightarrow diag(u)
ans =1. 0. 0.
```
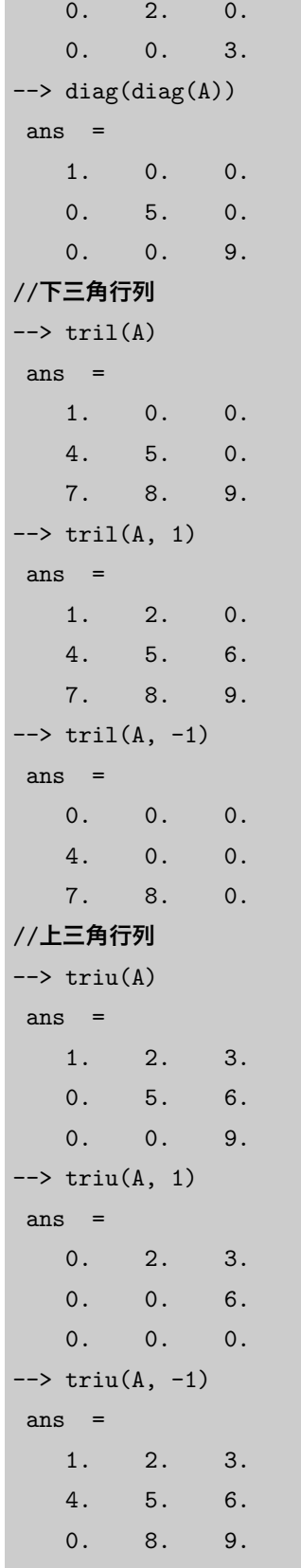

### <span id="page-6-0"></span>3.4 **成分毎の演算**

行列 *A* = (*aij* ) *∈* R *<sup>n</sup>×<sup>n</sup>* <sup>と</sup> *<sup>B</sup>* = (*bij* ) *<sup>∈</sup>* <sup>R</sup> *<sup>n</sup>×<sup>n</sup>* に対して, 成分毎の積

$$
A \otimes B = \begin{pmatrix} a_{11}b_{11} & a_{12}b_{12} & \cdots & a_{1n}b_{1n} \\ a_{21}b_{21} & a_{22}b_{22} & \cdots & a_{2n}b_{2n} \\ \vdots & \vdots & \ddots & \vdots \\ a_{n1}b_{n1} & a_{n2}b_{n2} & \cdots & a_{nn}b_{nn} \end{pmatrix},
$$

成分毎の累乗

$$
\underbrace{A \otimes A \otimes \cdots \otimes A}_{m \; \boxplus} = \begin{pmatrix} a_{11}^m & a_{12}^m & \cdots & a_{1n}^m \\ a_{21}^m & a_{22}^m & \cdots & a_{2n}^m \\ \vdots & \vdots & \ddots & \vdots \\ a_{n1}^m & a_{n2}^m & \cdots & a_{nn}^m \end{pmatrix},
$$

成分毎の商

$$
A \otimes (1/b_{ij}) = \begin{pmatrix} a_{11}/b_{11} & a_{12}/b_{12} & \cdots & a_{1n}/b_{1n} \\ a_{21}/b_{21} & a_{22}/b_{22} & \cdots & a_{2n}/b_{2n} \\ \vdots & \vdots & \ddots & \vdots \\ a_{n1}/b_{n1} & a_{n2}/b_{n2} & \cdots & a_{nn}/b_{nn} \end{pmatrix}
$$

は次のように計算できる. これらは, あとで, 3D グラフィ クスを扱う際に役に立つ.

```
- >A = [3, -1, 0; 1, 4, 2; 1, 1, 3];
--\!\!>B = [-2, 2, 5; 1, 3, 4; 1, -1, 2];--> A.*B
ans =-6. -2. 0.1. 12. 8.
  1. - 1. 6.\leftarrow > A. ^2
ans =9. 1. 0.
  1. 16. 4.
  1. 1. 9.
-->A. /Bans =-1.5 - 0.5 0.
  1. 1.3333333 0.5
  1. - 1. 1.5
```
### <span id="page-6-1"></span>3.5 **ベクトルから行列を生成**

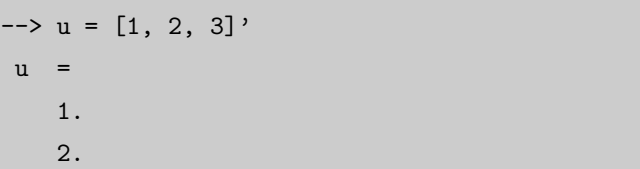

```
3.
\left[-\right] \text{ v} = [4, 5, 6]'
V =4.
   5.
   6.
--> X = [u, v]X =1. 4.
   2. 5.
   3. 6.
\left[-\rangle w = [u : v]W =1.
   2.
   3.
   4.
   5.
   6.
\leftarrow > z = X(:)
z =1.
   2.
   3.
   4.
   5.
   6.
--\rightarrow u = [u, v, v, u]u =1. 4. 4. 1.
   2. 5. 5. 2.
    3. 6. 6. 3.
```
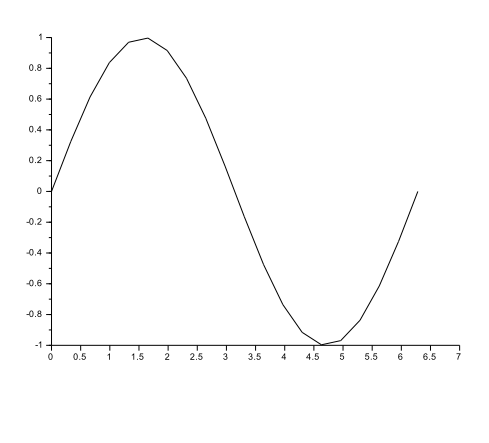

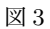

次のように, x や y を横ベクトルとして扱っても同じ出 力が得られるが,後の利用との整合性のため,グラフ描画 の際には縦ベクトルを使うことに決めておくと,混乱が少 ないであろう.

 $\Rightarrow$  x = linspace(0, 2\*%pi, 20);  $\rightarrow$  y = sin(x);  $\rightarrow$  plot2d(x, y)

### 4.2 **複数のグラフの描画**

関数を重ねるには次のようにすれば良い.

 $\Rightarrow$  x = linspace(0, 2\*%pi, 100)';  $\left| \text{--& } y = \sin(x) \right|$ ;  $\rightarrow$  plot2d(x, y);  $\leftarrow$  > y = sin(3.0\*x);  $\rightarrow$  plot2d(x, y)

# <span id="page-7-0"></span>4 2D **グラフィクス**

### <span id="page-7-1"></span>4.1 **関数のグラフの描画**

0 *≤ x ≤ π* で関数 *y* = sin *x* のグラフを描く.

そのために,*x* の区間の [0*,* 2*π*] <sup>を</sup> 20 *−* 1 等分して,縦 ベクトル x を用意して、つぎのように入力する. すると, x と同じ大きさ縦ベクトル y で,対応する sin *x* の値を成 分にもつものが定義される.それを,plot2d で描画する.

```
\Rightarrow x = linspace(0, 2*%pi, 20)';
\leftarrow > y = sin(x);
\rightarrow plot2d(x, y)
```
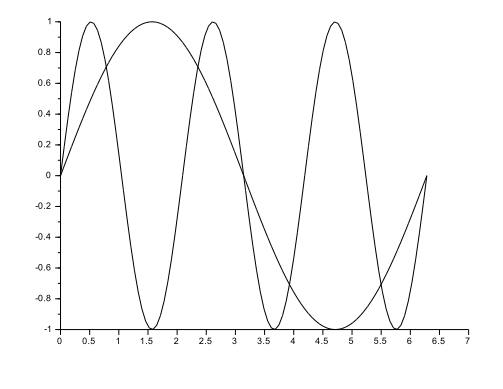

ただし,上のように入力するとグラフの色は常に黒とな り、わかりにくい.グラフ毎に色を指定するには、次のよ うにする (図 5).

```
\Rightarrow x = linspace(0, 2*%pi, 100)';
\rightarrown(x);
\rightarrow plot2d(x, y, style = 5);
\leftarrow > y = sin(3.0*x);
\rightarrow plot2d(x, y, style = 2);
```
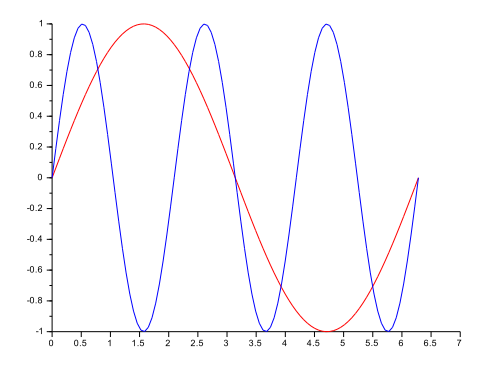

<span id="page-8-1"></span>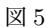

style で指定する数値の意味は次の通りである.

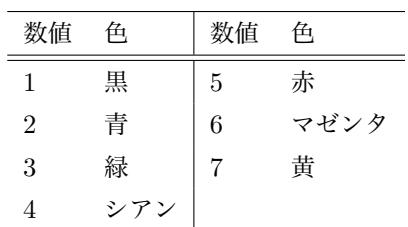

あるいは、次のように、RGB 値で指定することもでき る. color(r, g, b) の r, g, b は, それぞれ, 赤・緑・ 青の強さを表しており,0 *∼* 255 の整数値として指定する.

```
\rightarrow plot2d(x, y, style = color(255, 224, 224));
```
グラフの数が多いときに,いちいち色を指定するのは煩 わしい.そこで,次のように入力すると,図 6 のように,グ ラフ毎に色を替えて描画される.この入力では,はじめに 100 次元の縦ベクトル x,y1,y2 を定義した後に,100 *×* 2 行列 [y1, y2] を定義して,それを plot2[d](#page-8-2) に渡す.そう すると,plot2d は,(x, y1) と (x, y2) のグラフを描画 するのである.

- $\Rightarrow$  x = linspace(0, 2\*%pi, 100)';  $\rightarrow$  y1 = sin(x);  $\leftarrow$  >  $y2 = \sin(3.0*x);$
- $\rightarrow$  plot2d(x, [y1, y2]);

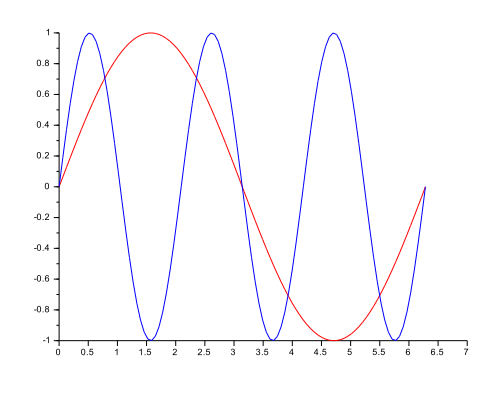

<span id="page-8-2"></span>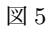

色を自分で指定したいときには次のようにする(出力は 図 5 と同じ).

- $\Rightarrow$  x = linspace(0, 2\*%pi, 100)';  $\Rightarrow$  y1 = sin(x);  $\leftarrow$  >  $y2 = \sin(3.0*x);$
- --> plot2d(x, [y1, y2], style=[5,2]);

```
4.3 格子や凡例
```
格子の表示,凡例やタイトルの付け方は次の通り(図 7).

```
\Rightarrow x = linspace(0, 2*%pi, 100)';
\rightarrow y1 = sin(x);
\leftarrow > y2 = sin(3.0*x);
--> plot2d(x, [y1, y2], style=[5,2]);
// 格子の表示
-->xgrid();
// 凡例を付ける
// (1: 右上) (2: 左上) (3: 右下) (4: 左下)
\Rightarrow legend("sin(x)", "sin(3x)", 1);
// タイトルと軸のラベル
--> title("三角関数のグラフ");
\rightarrow xlabel("x");
--> ylabel("y");
// 上の三行は次で代用できる
```
#### --> xtitle("**三角関数のグラフ**","x","y");

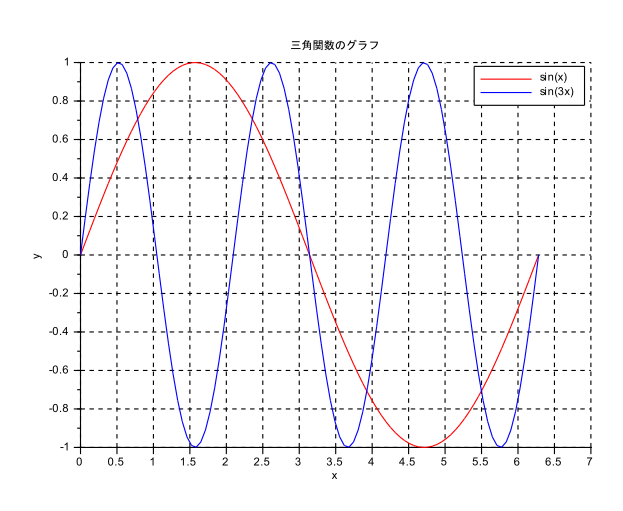

図 7

#### 4.4 **ファイルへの保存**

<span id="page-9-0"></span> $\sqrt{2}$ 

描画したグラフをファイルに保存する. グラフを表示し ているウインドウを選択した状態で, Scilab メニューで,

ファイル *>* エクスポート

とする.出てくるウインドウで次の項目を指定すると,「指 定したフォルダ」に,fig1.pdf,fig1.eps などの名前で にファイルとして保存される (図 8).

 $\qquad \qquad$ 

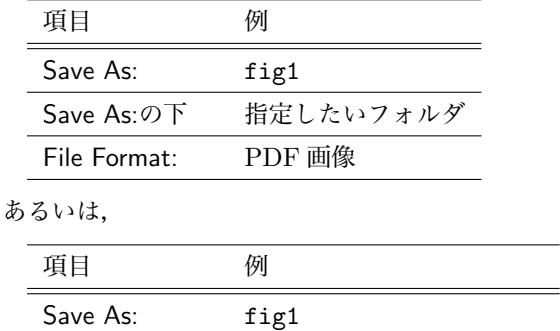

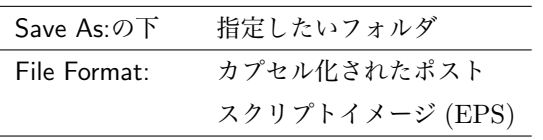

なお、この操作は、次のようにコマンドからも行える. 保存されるのは,作業中のフォルダになる.数字の 0 は, グラフのウインドウに表示されている「グラフィクス・ウ インドウ番号」である.

--> xs2pdf(0, "fig1.pdf")

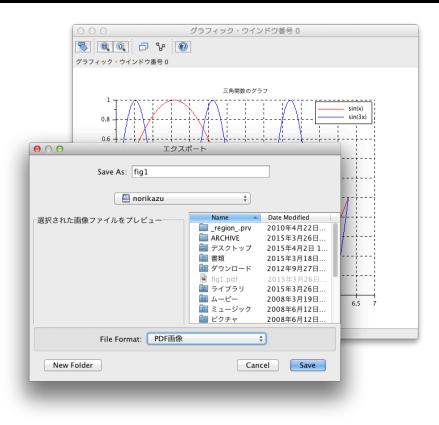

<span id="page-9-2"></span>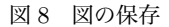

--> xs2eps(0, "sinx.eps")

なお、グラフィクス・ウインドウには「グラフィクス・ ウインドウ番号」が自動的に 0*,* 1*,* 2*, . . .* とふられるが,こ れを自分で指定するときには,

--> scf(4); //**グラフィクス・番号を** 4 **に指定** --> plot2d(x, y)

とする.

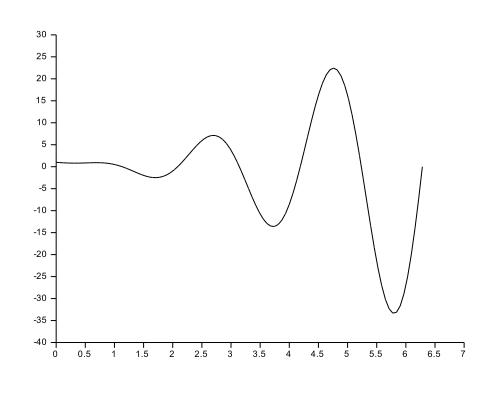

<span id="page-9-3"></span>図 9

### 5 **自前の関数の利用**

<span id="page-9-1"></span>関数 *f*(*x*) = *e <sup>−</sup><sup>x</sup>* + *x* 2 sin(3*x*) のグラフを書きたいとき には,前に説明したように,

 $\Rightarrow$  x = linspace(0, 2\*%pi, 100)';  $\left(-\> y = \exp(-x) + (x.^2).*sin(3*x); \right)$ 

#### $\rightarrow$  plot2d(x, y)

### とすれば良い (図9).

この *f*(*x*) を,後で,再度利用したいときには,これを一 つの関数として定義しておくと便利である.それには次の ようにする. まず[,図](#page-9-3) $10$ で示したボタンを押し, SciNotes (Scilab に付属するテキストエディタ)を起動する(図 11). あるいは, Scilab のウインドウで,

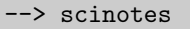

とする. そして, 次の Prog 5.1 ように入力する (図 11).

Prog 5.1 funcs.sce の中身

```
// 関数 1
function y = func1(x)y=exp(-x)+(x.^2)*sin(3.0*x);endfunction
```
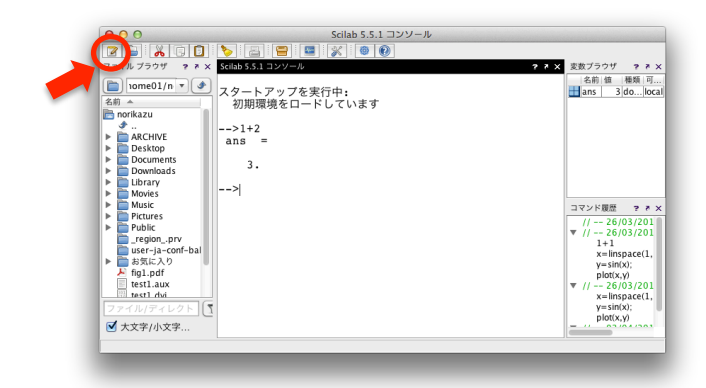

図 10 SciNotes 起動

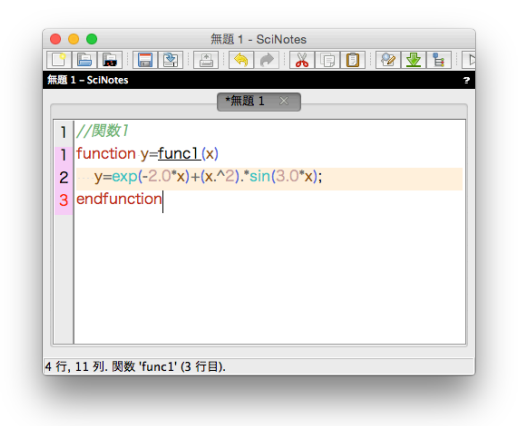

図 11 SciNotes への入力

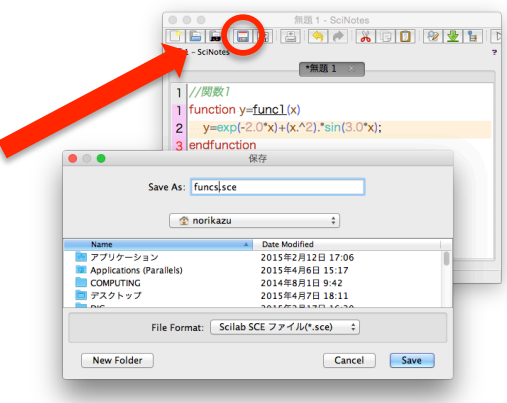

<span id="page-10-0"></span>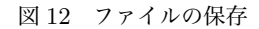

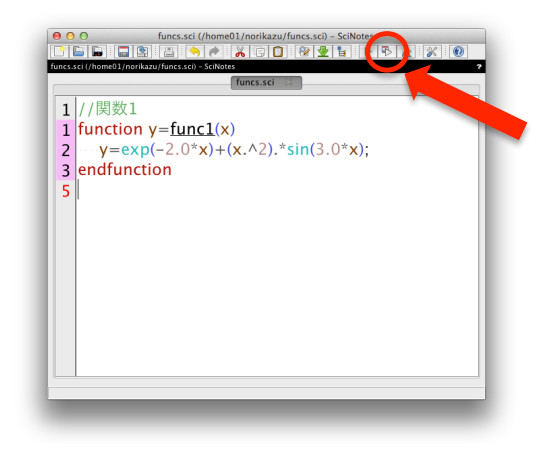

図 13 プログラムの実行

<span id="page-10-1"></span>入力した後に、これを、(例えば, funcs.sce)という名前で 保存する(図 12).そして,図 13 に示す**実行ボタン**を押し た後,

```
\Rightarrownspi, 100)';
\rightarrow y = func1(x);\rightarrow plot2d(x, y)
```
とする. 実行ボタンを押す代わりに, F5 キーを押しても 良いし、次のようにしても良い.

// funcs.sce **を読み込む** --> exec("funcs.sce"); // **グラフの描画**  $\Rightarrow$  x = linspace(0, 2\*%pi, 100)';  $\leftarrow$  > y = func1(x);  $\rightarrow$  plot2d(x, y)

func1 を,例えば,Prog 5.2 のように修正したときに は,再度,実行ボタンを押さなければならない(そうしな いと,修正が反映されない).

Prog 5.2 funcs.sce [にお](#page-11-1)ける関数 1 の修正

```
// 関数 1
function y = func1(x)y=exp(-2.0*x)+(x.^2)*sin(3.0*x);endfunction
```
しかし,これを実行すると,

-->exec("funcs.sce"); **警告**: **関数の再定義です**: func1, funcprot(**0**) **を使っ てこのメッセージを避けて下さい**

という警告が表示されるが,これは,関数が再定義された ことを知らせてくれる警告なので,重要である(特に対処 は必要ない).

新しく関数を定義したいときには,funcs.sce に追加で書 き込んでいけば良い(Prog 5.3).

Prog 5.3 funcs.sce への追加書き込み

```
// 関数 1
function y = func1(x)y=exp(-2.0*x)+(x.^2)*sin(3.0*x);endfunction
// 関数 2
function y = func2(x)y=exp(x)-2*x-1endfunction
```
### 6 **プログラミングと** for **文**

<span id="page-11-0"></span>Scilab では,関数(数学の組み込み関数でなく,サブプ ログラム (sub-program) と呼ぶべきもの)を自前で定義す ることにより,プログラミングを行う.

例示のために,まずは,funcs.sce に Prog 6.1 を追加で 書き込む(中身は後で説明する).

Prog 6.1 funcs.sce への追加書き込み

```
1/1 + 2 + 3 + \ldots + nfunction wa = summation1(n)wa = 0.0;
for i=1:nwa = wa + i;end
endfunction
```

```
\frac{1}{1} + 2^2 + 3^2 + \ldots + n^2function wa = summation2(n)wa = 0.0;for i=1:n
   wa = wa + i * i;end
```
endfunction

```
\frac{1}{1} + \frac{1}{2} + \frac{1}{3} + \ldots + \frac{1}{n}function wa = sumfrac1(n)wa = 0.0;for i=1:n
    wa = wa + 1.0/(i);
end
endfunction
```

```
\frac{1}{1 + 1}(2^2) + 1/(3^2) + .... + 1/(n^2)
function wa = sumfrac2(n)wa = 0.0:
for i=1:n
   wa = wa + 1.0/(i * i);end
endfunction
```
この関数を利用するには次のようにする.

```
// funcs.sce を読み込む
--> exec("funcs.sce");
// 自前の関数を利用した計算
--> summation1(5)
ans =
    15.
--> summation2(10)
ans =385.
\rightarrow sumfrac1(10)
ans =2.9289683
--> sumfrac2(35)
ans =1.6167669
```
さて、Prog  $6.1$ の中身を簡単に説明する. まず、一つ一 つの関数は,

 $\sqrt{2\pi}$ 

function **答え** = **関数の名前** (**データ**) **関数の中[身](#page-11-2)** endfunction  $\qquad \qquad$ の形をしている. 次に、例えば summation1(n) の中で,

```
wa = 0.0;for i=1:n
    wa = wa + i;
end
```
の部分は **for 文**を用いた繰り返し計算をしている.これ は,

```
✓for 文 ✏
for i=1:n
 (処理)
end ✒ ✑
```
の形をしており、まず、i=1 に対して (処理)を行い, 次 に,i=2 に対して (**処理**) を行う,これを続けていき,最後 に,i=n に対して (**処理**) を行ったら,この **for 文**の処理 は終了である.したがって,例えば,summation1(10) を実行すると,i=1 のとき wa=0.0+1.0,i=2 のとき wa=0.0+1.0+2.0 となり、これが続けられ、最後に i=10 で,wa=0.0+1.0+2.0+...+10.0 となり,このときの wa が計算結果として表示される.

7 **二分法と** if **文**

関数

$$
f(x) = e^x - 2x - 1
$$

<span id="page-12-0"></span>について,方程式

$$
f(a) = e^a - 2a - 1 = 0
$$

の(唯一の)正の解 *a* を計算する方法を考察する.初等的 な考察により,1 *< a <* 2,かつ,*f*(1) *<* 0,*f*(2) *>* 0 で あることがわかる.

ニ分法 (bisection method) では,まず,

$$
[\alpha_0, \beta_0] = [1, 2]
$$

とする.そして,*k ≥* 0 に対して,

$$
x_k = \frac{1}{2}(\alpha_k + \beta_k),
$$

$$
[\alpha_{k+1}, \beta_{k+1}] = \begin{cases} [\alpha_k, x_k] & (f(x_k)f(\beta_k) \ge 0 \text{ so } k \ge 0\\ [x_k, \beta_k] & (f(x_k)f(\beta_k) < 0 \text{ so } k \ge 0 \end{cases}
$$

と定める. このとき,

$$
|x_k - a| \leq \beta_k - \alpha_k = \left(\frac{1}{2}\right)^{k+1} (\beta_0 - \alpha_0)
$$

が成り立つ.これより,*|x<sup>k</sup> − a| ≤ ε* を満たす近似解が欲 しい場合には, 反復回数が  $k^* = \frac{1}{\log 2} \log \frac{|\beta - \alpha|}{\varepsilon}$  程度必 要となることもわかる.詳しくは,テキストの *§*4.2 を見 よ.これを Scilab で実行するには Prog 7.1 のような関数 を作成する.

Prog 7.1 funcs.sce への追加書き込み

```
// 二分法
// 入力 初期区間 [a, b],許容誤差限界 ep
// 関数 fun (function で定義しておく)
// 出力 xvect = [x1, x2, ...],fx = [f(x1), f(x2),
   ...]
// xdiff = [e1, e2, ...] ek=(bk-ak)/2
```

```
function [xvect, fx, xdif] = bisec1(a, b, ep, fun)
// 最大反復回数
kmax = (1.0/\log(2.0))*log((b-a)/ep) + 1;// とりあえず成分が 0個のベクトルを定義
x\textrm{vect}=[]; fx=[]; xdif=[];// 二分法の反復計算
for k = 1: kmax
// 誤差の見積もり ek = (bk-ak)/2
   xdiff = [xdif ; 0.5*abs(b - a)];// 中点xk=c=(b+a)/2を定義しf(xk)=f(c)を計算
   c = (a + b)/2; x = c; fc = fun(x);
   xvect = [xvect ; x]; fx = [fx ; fc];x = a;// 新しい区間の定義
   if fc*fun(x)=0.0a=c;
   else
     b=c:
   end // if の終了
end // for の終了
endfunction
```
bisec1(a, b, ep, fun) の中にある,a, b, ep, fun は,ユーザが与えるデータであり,これを**引数**と言う.ここ  $\mathcal{L}$ t, a =  $\alpha_0$ , b =  $\beta_0$ , ep =  $\varepsilon$ , func =  $f(x) = e^x - 2x - 1$ の意味で用いている.

「新しい区間の定義」のために,ここでは,**if 文**を用いて いる.基本形は次の通りである.

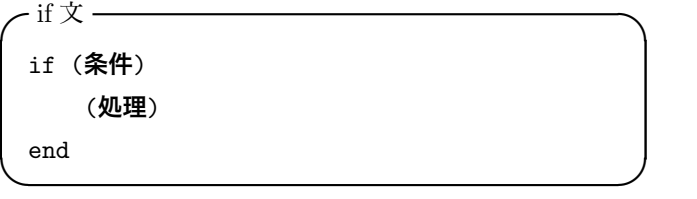

この表現では,(**条件**) が成立するときには (**処理**) を実行 する. また,

```
✓if 文 ✏
if (条件)
 (処理 1)
else
 (処理 2)
end ✒ ✑
```
という書式もある.このときには,(**条件**) が成立するとき には (**処理** 1) を実行し,それ以外の場合には,(**処理** 2) を実行する.

(**条件**) の書き方は次の通り.

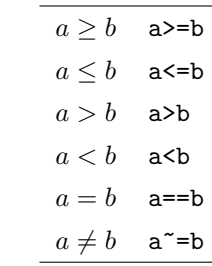

bisec1 を実行すると次のようになる.fun には,既 に定義してある,func2 を代入する.なお,1.0D-16 は <sup>1</sup>*.*<sup>0</sup> *<sup>×</sup>* <sup>10</sup>*−*<sup>16</sup> の意味である.

```
\left[xy, fx, xd\right] = bisec1(1, 2, 1.0D-6, func2)xd =0.5
   0.25
(中略)
   0.0000038
   0.0000019
   0.0000010
f_{x} =
   0.4816891
 -0.0096570(中略)
 -0.0000052-0.0000023-0.0000009xv =1.5
   1.25
```
#### (**中略**)

```
1.2564278
```

```
1.2564297
```
1.2564306

# <span id="page-13-0"></span>8 **応用:**Fourier **級数の収束**

いままでのまとめとして,関数

$$
f(x) = \pi - |x| \qquad (-\pi \le x \le \pi)
$$

の Fourier 級数展開

$$
f(x) = \frac{\pi}{2} + \frac{4}{\pi} \left( \frac{\cos x}{1^2} + \frac{\cos 3x}{3^2} + \frac{\cos 5x}{5^2} + \dots \right)
$$

の収束の様子を図示する関数を作成する.

$$
S_n(x) = \frac{\pi}{2} + \frac{4}{\pi} \sum_{i=1}^n \frac{\cos((2i-1)x)}{(2i-1)^2}
$$

とおく.

Prog 8.1 funcs.sce への追加

```
// Fourier 級数の例題 1
function [value] = four1(x, n)value = cos(x):
for i=2:n
  value = value + cos((2+i-1)*x)/((2+i-1)^2);
```

```
value = %pi/2.0 + (4.0)/%pi)*value;
endfunction
// Fourier 級数の描画 (指定された n のみ)
function four_draw1(n, fun, m)
x = 1inspace(-1.5*%pi, 1.5*%pi, m)';
yy = []; y = fun(x, n);scf(1); plot(x, y); xgrid();
xtitle("フーリエ級数の収束", "x", "y");
xs2eps(1,"four1.eps");
//xs2pdf(1,"four1.eps");
endfunction
// Fourier 級数の描画 (n = 1, 10, 20, 50のみ)
function four_draw2(fun, m)
x = 1inspace(-1.5*%pi, 1.5*%pi, m)'; yy = [];
y = fun(x, 1); yy = [yy, y];y = \text{fun}(x, 10); yy = [yy, y];y = \text{fun}(x, 20); yy = [yy, y];
y = \text{fun}(x, 50); yy = [yy, y];scf(1); plot(x, yy); xgrid();
xtitle("フーリエ級数の収束 (n=1,10,20,50)", "x", "y");
xs2eps(1, "four2.eps");
//xs2pdf(1, "four2.pdf");
endfunction
```
簡単に説明すると,four1(x, n) では,与えられた x = *x*  $\sum$  n =  $n$  に対して, 5 行目の end が終了した時点で,

$$
\mathtt{value} = \sum_{i=1}^n \frac{\cos((2i-1)x)}{(2i-1)^2}
$$

を計算している.そして,最終的な答えとして,

$$
\frac{\pi}{2}+\frac{4}{\pi}\mathtt{value}
$$

を出力するのである.

end

 $-\pi$ , four\_draw1(n, fun, m) では, 与えた n =  $n$ に対して,*y* = *Sn*(*x*) のグラフを描画する.そのため に, 区間  $\left[-\frac{3}{2}\pi,\frac{3}{2}\pi\right]$  を m − 1 等分してベクトル x を作 り,描画用のデータ (x, y) を作る.また,描画の後に, 結果を four1.eps と言う名前のファイルに保存する. four\_draw2(fun, m) では,n = 1*,* 10*,* 20*,* 50 に対して,  $y = S_n(x)$ のグラフを重ねて描画し,, 結果を four2.eps と言う名前のファイルに保存する. fun には、上で作った four1(x, n) を与えれば良い.

--> exec("funcs.sce"); --> four\_draw1(10, four1, 100) ans  $=$ 0. --> four\_draw2(four1, 100) ans  $=$  $\Omega$ 

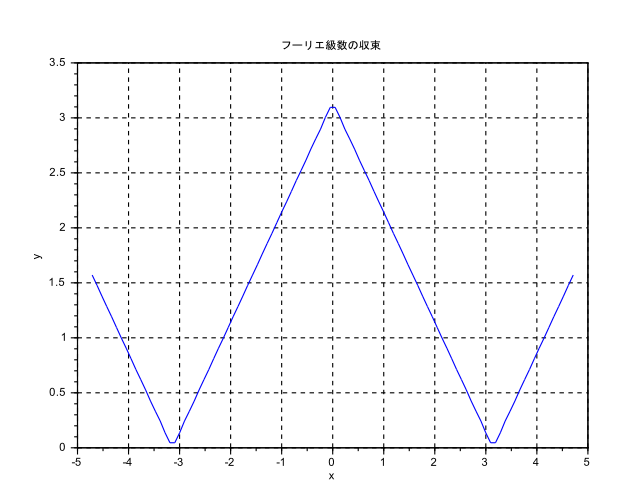

図 14 four draw1(10, four1, 100) の結果.

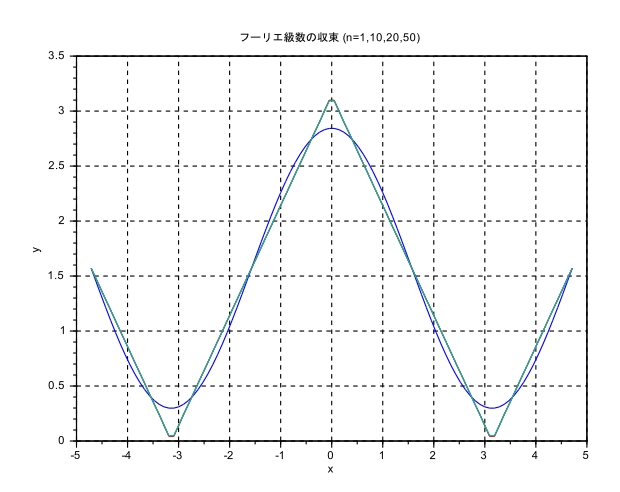

図 15 four draw2(four1, 100) の結果.

# 9 **ファイルへの入出力**

#### 9.1 **出力**

<span id="page-14-0"></span>2つのベクトルのデータを,test.txtに書き込む.

```
\rightarrow x = [1, 2, 3];
\left[-\right] y = [4,5,6]';
\left(-\right) F1 = mopen("test.txt", "w");
\rightarrow mfprintf(F1,"%f %f\n",x,y)
--> mclose(F1);
```
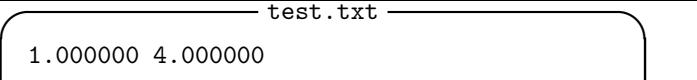

- 2.000000 5.000000
- 3.000000 6.000000

### 9.2 **入力**

先ほど作成した test.txt からデータを読み込む.

**✒ ✑**

<span id="page-14-2"></span>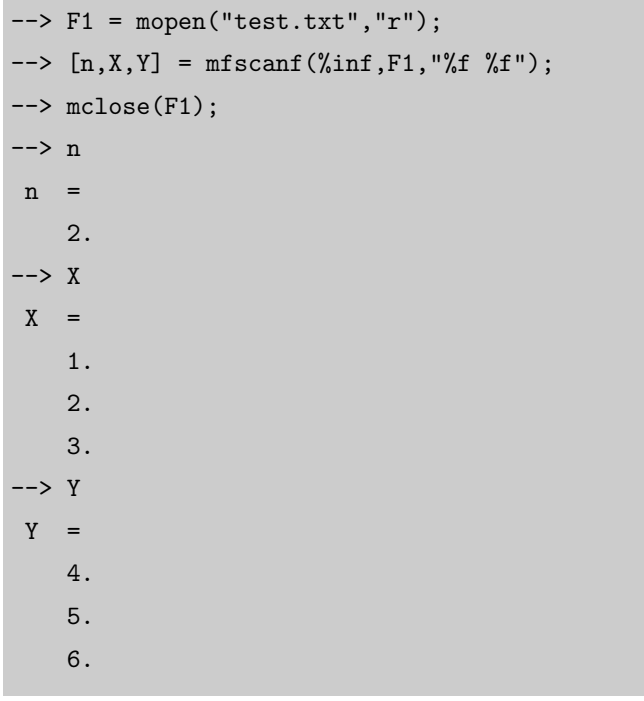

mfscanf の最初の引数では,読み込むデータの行数を指 定する.%inf はデータがある限り読み込むよう指定する 命令である.

### 10 3D **グラフィクス**

**この節 (***§***10)は,講義では直接扱わないので,省略し て良い.**

#### <span id="page-14-3"></span>10.1 **準備**

Scilab では[,](#page-14-3)

$$
\mathbf{x} = \begin{pmatrix} x_0 \\ x_1 \\ \vdots \\ x_N \end{pmatrix} \in \mathbb{R}^{N+1}, \quad \mathbf{y} = \begin{pmatrix} y_0 \\ y_1 \\ \vdots \\ y_M \end{pmatrix} \in \mathbb{R}^{M+1},
$$

$$
Z = \begin{pmatrix} z_{00} & z_{01} & \cdots & z_{0N} \\ z_{10} & z_{11} & \cdots & z_{1N} \\ \vdots & \vdots & \ddots & \vdots \\ z_{M0} & z_{M1} & \cdots & z_{MN} \end{pmatrix} \in \mathbb{R}^{(M+1)\times(N+1)}
$$

というデータが与えられたとき,

(*x*0*, z*00)*,* (*x*0*, z*10)*, . . . ,*(*x*0*, zM*0) を結んでできる曲線*,* (*x*1*, z*01)*,* (*x*0*, z*11)*, . . . ,*(*x*1*, zM*1) を結んでできる曲線*,*

> . . .

(*x<sup>N</sup> , z*0*<sup>N</sup>* )*,* (*x<sup>N</sup> , z*1*<sup>N</sup>* )*, . . . ,*(*x<sup>N</sup> , zMN* ) を結んでできる曲線 という *N* 本の曲線を空間座標内に描画するコマンド param3d1 がある.

#### 10.2 **曲線の描画**

コマンド param3d1 を利用して,関数 *z* = sin *x* cos *y* (0 *≤ x ≤ π, − π/*2 *≤ y ≤ π/*2) のグラフを 3 次元空間内 に描画する手順を述べる\*4.

そのために,まず,*x* 軸と *y* 軸に

$$
x_j = j\frac{\pi}{N} \quad (0 \le j \le N),
$$
  

$$
y_k = -\frac{\pi}{2} + k\frac{\pi}{M} \quad (0 \le k \le M)
$$

と格子点を生成して,ベクトルを

$$
\boldsymbol{x} = \begin{pmatrix} x_0 \\ \vdots \\ x_N \end{pmatrix}, \quad \boldsymbol{y} = \begin{pmatrix} y_0 \\ \vdots \\ y_M \end{pmatrix}
$$

と定める.そして,補助的に 2 つの行列  $X \in \mathbb{R}^{(M+1)\times(N+1)}$ ,  $Y \in \mathbb{R}^{(M+1)\times(N+1)}$ 

を

$$
X = \begin{pmatrix} x_0 & x_1 & \cdots & x_N \\ x_0 & x_1 & \cdots & x_N \\ \vdots & \vdots & \ddots & \vdots \\ x_0 & x_1 & \cdots & x_N \end{pmatrix} = (x_{jk}),
$$
  

$$
Y = \begin{pmatrix} y_0 & y_0 & \cdots & y_0 \\ y_1 & y_1 & \cdots & y_1 \\ \vdots & \vdots & \ddots & \vdots \\ y_M & y_M & \cdots & y_M \end{pmatrix} = (y_{jk})
$$

で定義しておく.これらを用いて,さらに,

$$
V = (\sin(x_{jk})) \in \mathbb{R}^{(M+1)\times(N+1)},
$$
  

$$
W = (\cos(y_{jk})) \in \mathbb{R}^{(M+1)\times(N+1)}
$$

という行列を定義する.なお,これらを以後,

$$
V = \sin X, \quad W = \cos Y
$$

のように書く. そうして,

 $Z = \sin X \otimes \cos Y$ <br> $\int \sin(x_0) \cos(y_0)$ =  $\sqrt{ }$  $\overline{\phantom{a}}$  $\sin(x_0)\cos(y_0)$   $\cdots$   $\sin(x_N)\cos(y_0)$ <br> $\sin(x_0)\cos(y_1)$   $\cdots$   $\sin(x_N)\cos(y_1)$  $\sin(x_N)\cos(y_1)$ . . . . . . . . .  $\sin(x_0)\cos(y_M)$   $\cdots$   $\sin(x_N)\cos(y_M)$  $\setminus$  $\overline{\phantom{a}}$  を計算して(*⊗* <sup>は</sup> 7 ページで扱った行列の成分毎の乗算を 表す記号である),これを param3d1 に渡せば良い. この手順を Scilab のコマンドで具体的に書くと次のよう になる(*N* = *M* [=](#page-6-0) 20 とする.結果は図 16).

// **ベクトル** x, y **の生成** --> xx = linspace(0, %pi, 20)'; --> yy = linspace(-0.5\*%pi, 0.5\*%pi, 20)'; // **行列** X, Y **の生成(専用のコマンドを使う)** --> [X, Y] = meshgrid(xx, yy); // 2 **つの行列の成分毎の積** --> Z = sin(X).\*cos(Y); // **関数の描画** --> param3d1(X, Y, Z, alpha = 80, theta = 45);

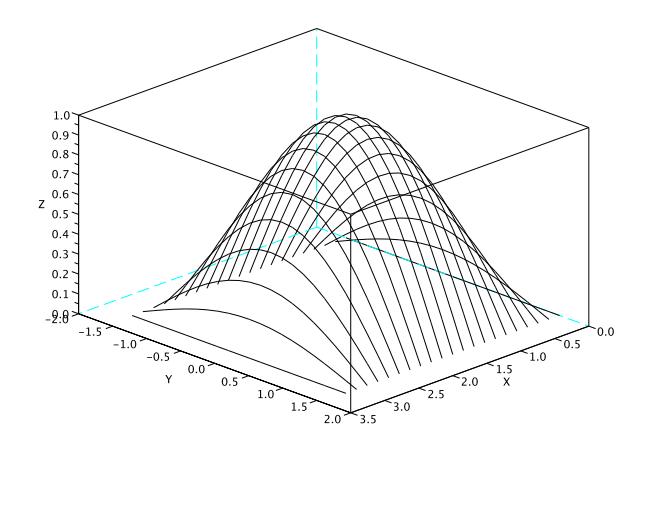

図 16

なお,alpha と theta は,視点を定義するためのパラ メータで,それぞれ,*z* 軸と *x* 軸とのなす角を表す.これ らの適切な数値を事前に知ることは難しいので,一度書い てみた後に,グラフィクス・ウインドウを選択した状態で, Scilab メニューで,

ツール *>* 2D/3D 回転 (R)

 $\sqrt{2}$ 

と進む.そうするとマウスの操作で図を回転することがで きるので,ちょうど良い視点を探せば良い.回転させてい る間は,alpha と theta の値がグラフィクス・ウインドウ の左下に数値で表示される.

 $\qquad \qquad$ 

上の param3d1 の代わりに,mesh を使うと,*x*, *y* 軸の両 方の方向に線を描く、また、陰線処理も行われる(図 17).

<sup>\*4</sup> 他にも良いやり方がありますが,ここでは,一番基本的な方法を紹 介します.

### // **関数の描画** x, y **軸方向両方に線を描く**

--> mesh(X, Y, Z);

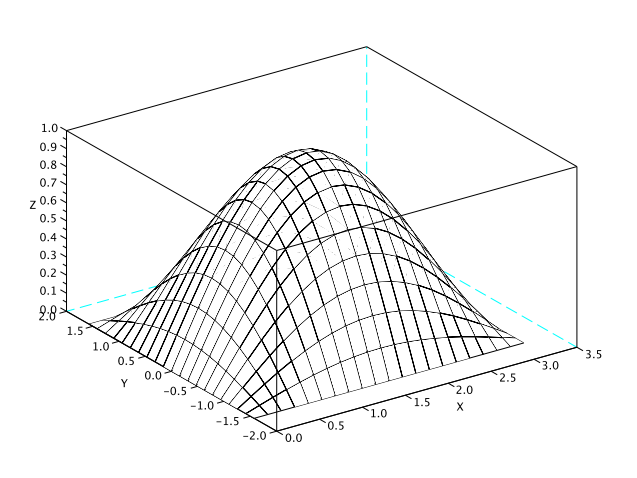

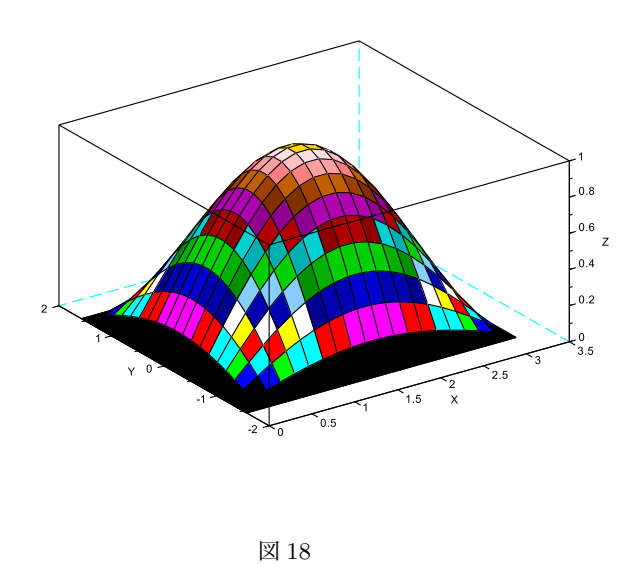

結果は図 19 となる. coolcolormap(32) の 32 は使用す る色の数である.他にも次のような配色の設定が選べる.

図 17

#### 10.3 **曲面とカラーマップ**

曲線でなく曲面で表示する場合には,次のようにする (図 18).

```
\Rightarrow xx = linspace(0, %pi, 20)';
--> yy = linspace(-0.5*%pi, 0.5*%pi, 20)';
\left[-\right] [X, Y] = meshgrid(xx, yy);
\leftarrow > Z = sin(X).*cos(Y);
// 曲面の描画
\rightarrow surf(X, Y, Z);
```
しかしデフォルトの配色はとても "美しい" と言えるも のではないので,自分で配色を指定した方が良い.

```
\Rightarrow xx = linspace(0, %pi, 20)';
\rightarrow yy = linspace(-0.5*%pi, 0.5*%pi, 20)';
\left[-\right] [X, Y] = meshgrid(xx, yy);
\leftarrow > Z = sin(X).*cos(Y);
// 曲面の描画
\rightarrow surf(X, Y, Z);
// カラーマップの指定
--> xset("colormap", coolcolormap(32));
// カラーバーの表示
--> colorbar(min(Z), max(Z));
```
<span id="page-16-0"></span>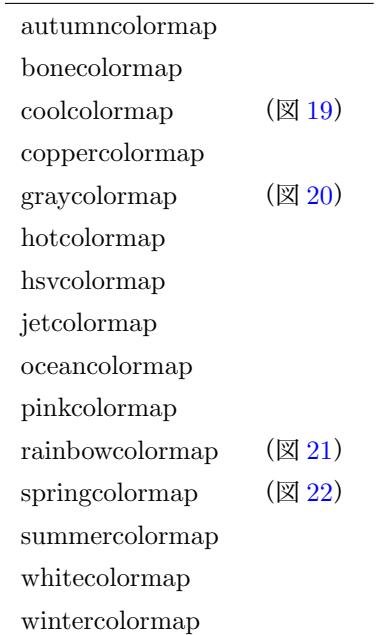

 $-$  以上 $-$ 

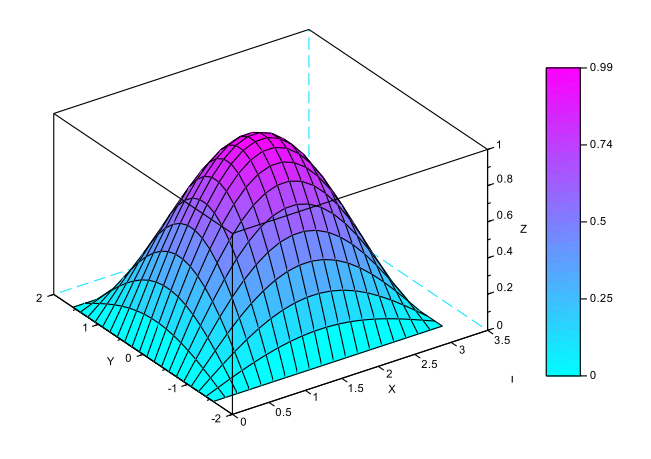

$$
\boxtimes~19
$$

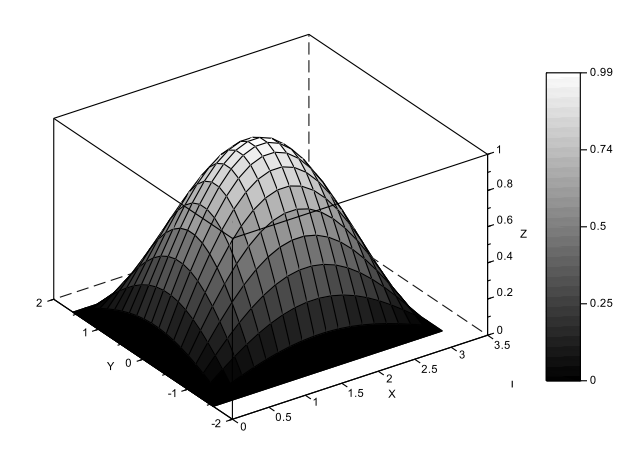

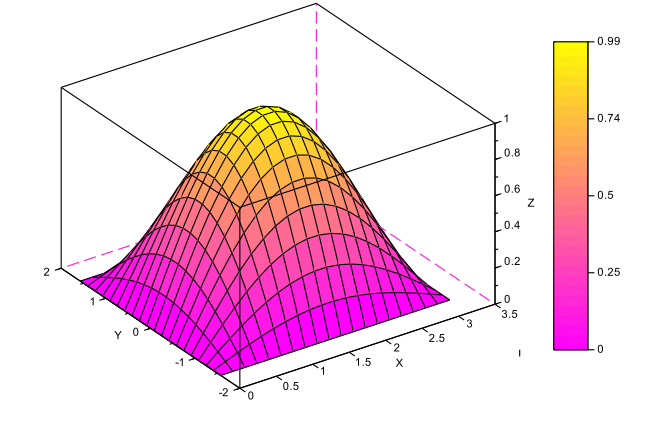

図 20

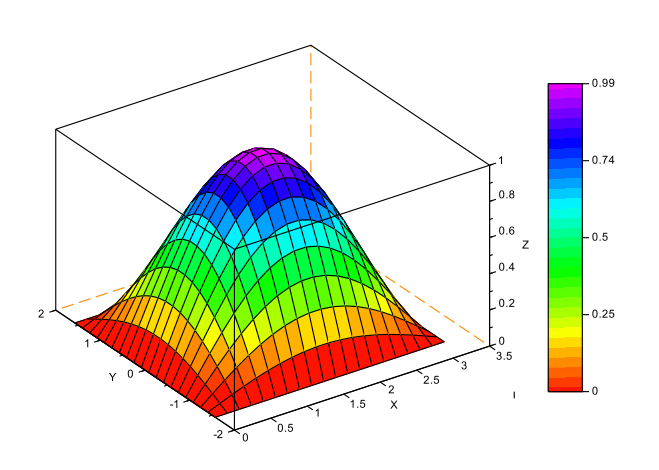

図 22

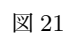